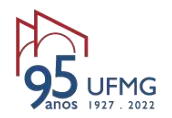

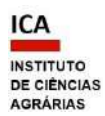

#### **TUTORIAL DO POP DO SOLICITANTE PARA REGISTRO DE NOVAS ATIVIDADES DE EXTENSÃO OU PRORROGAÇÃO DE VIGÊNCIA – CENEX/ICA Versão 3 14/06/2023**

**- Aprovação de Atividades de Extensão** pelo Colegiado de Extensão – CENEX/ICA - Via sistema SEI;

**- Prorrogação de vigência de Atividades de Extensão** pelo Colegiado de Extensão – CENEX/ICA - Via sistema SEI;

PASSO 1 – PREENCHA O SIEX CONFORME ORIENTAÇÕES DA PROEX - Gentileza procurar em <https://www.ufmg.br/proex/siexufmg/> como preencher o SIEX – Salvar o PDF.

- Cadastrar a proposta no Sistema de Informação da Extensão - SIEX (https://sistemas.ufmg.br/siex/Principal.do) ou atualizar as informações do registro já existente e salvar o formulário em PDF.

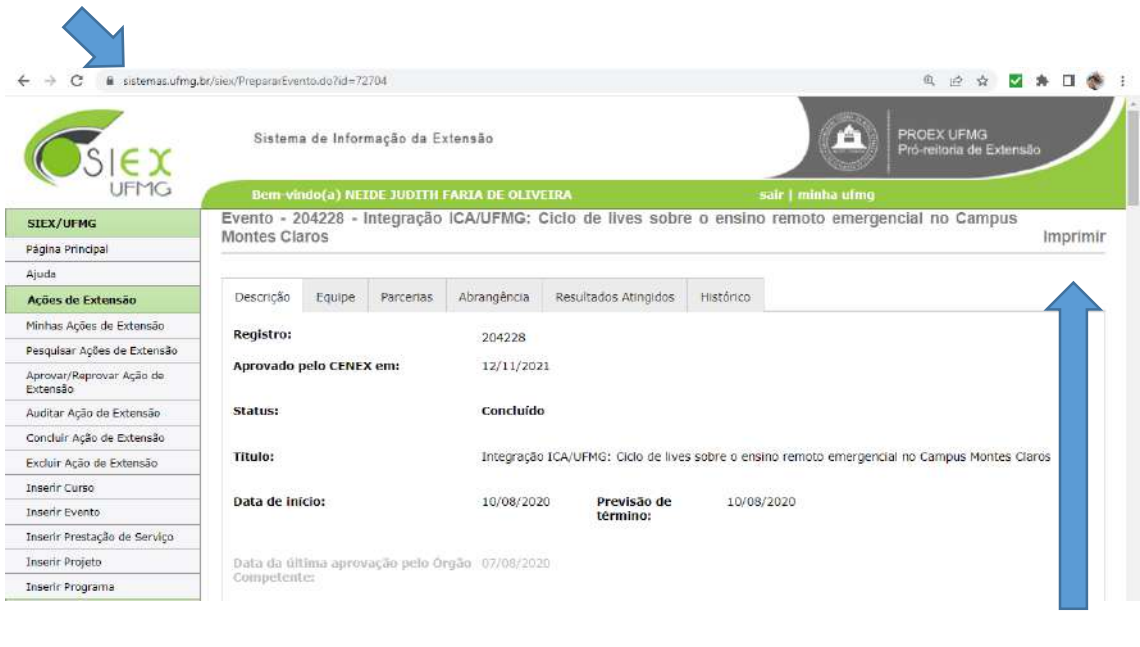

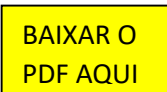

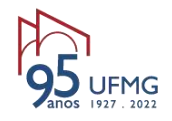

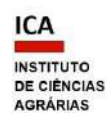

# PASSO 2 - ACESSE O SEI (sei.ufmg.br) Google **SEIUFMG**  $\times$   $0$   $0$  $Q$  All  $\begin{array}{lllllll} \bigotimes \text{ Maps} & \text{ $\text{ $\text{--}\$ Videsos} $} & \text{ $\text{ $\text{$\mathcal{O}$}\$} \text{hopping} & \text{ $\text{$\text{$\text{--}\$} News} $} & \text{ $\text{${\text{`}}$} \text{ More} \end{array}$ Tools About 5,060 results (0.48 seconds) https://sei.ufmg.br - Translate this page | 1 SEI UFMG - Universidade Federal de Minas Gerais O SEI é uma ferramenta que tem suporte à produção, edição, assinatura e trâmite de processos e documentos, proporcionando desta forma, a virtualização ... You've visited this page many times. Last visit: 3/30/21 Acesse o SEI ACESSO USUÁRIOS EXTERNOS: Destinado a alunos e membros ... Consulta usuários/Unidades A pesquisa pode ser realizada por nome, login minhaUFMG ou ... Processos Lista de processos disponíveis no SEI. Caso o processo tenha ... **FAQ** O SEI é uma ferramenta que tem suporte à produção, edição ... More results from ufmg.br »

#### - Acessar o SEI (sei.ufmg.br), informar senha e *login* minhaUFMG;

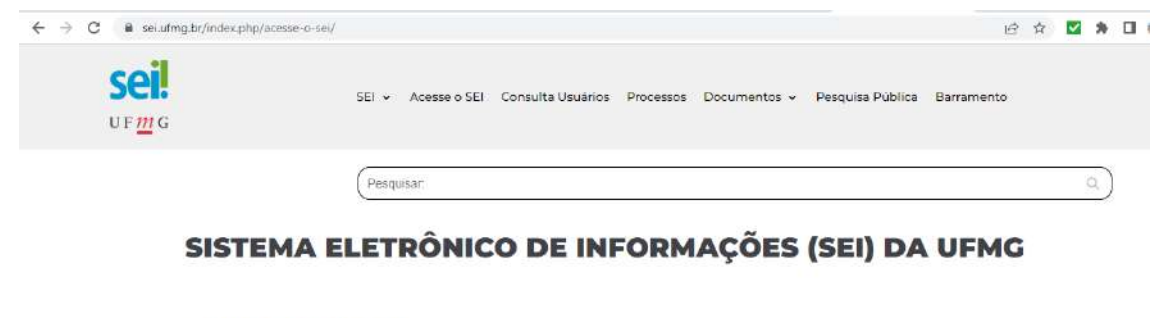

# **ACESSE O SEI**

ACESSO minhaUFMG:

Usuário minhaUFMG - servidores do quadro permanente e colaboradores terceirizados já cadastrados.

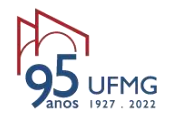

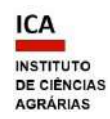

O SEI pode ser acessado via minhaUFMG, com o usuário já logado.

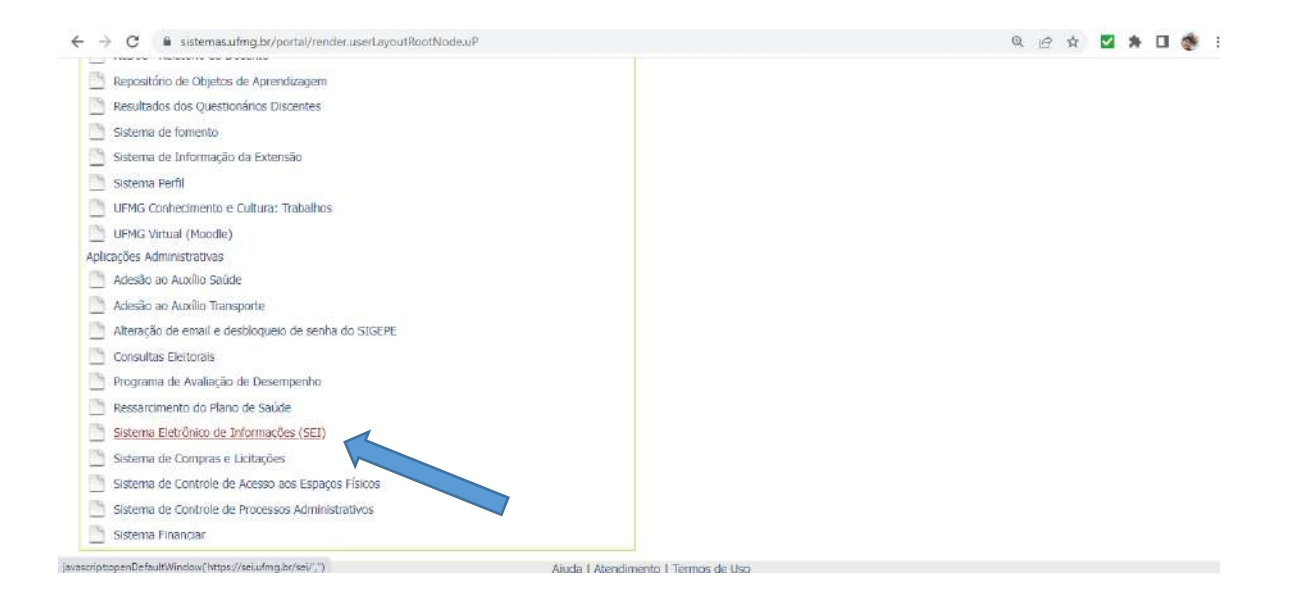

- Para começar o processo: clicar em "Iniciar Processo";

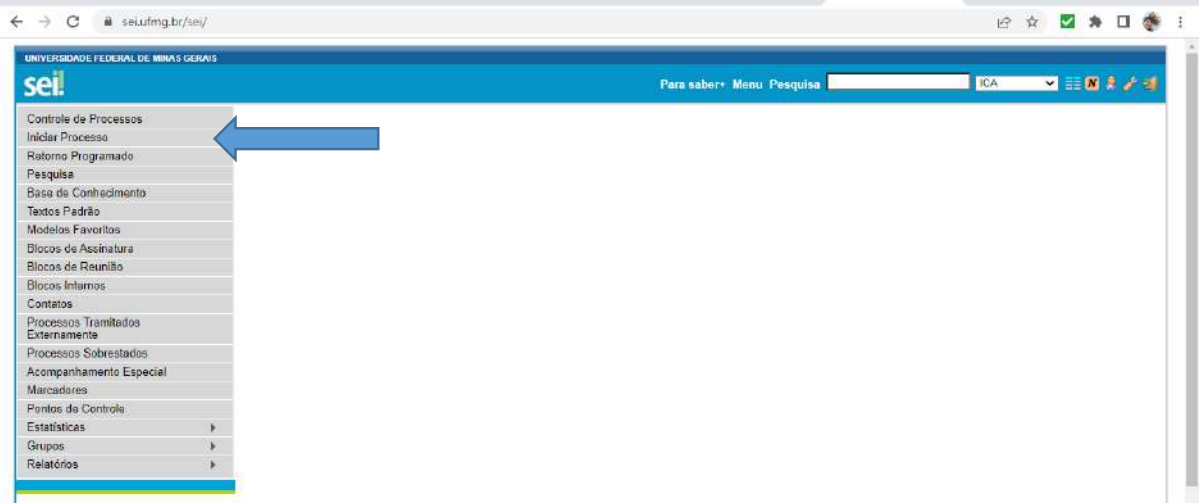

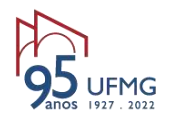

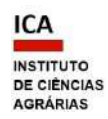

- "Escolha o tipo de processo", selecionar de acordo com a modalidade - "Extensão: proposição de [modalidade da ação proposta – Programa, Projeto, Curso, Evento, Prestação de Serviço]";

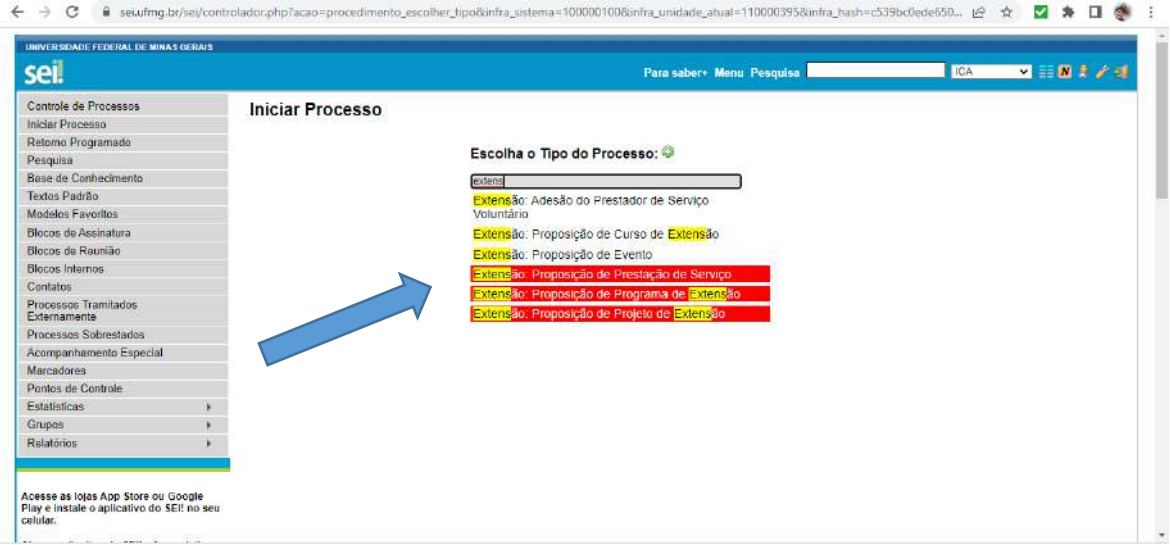

- Preencher os campos na tela seguinte:

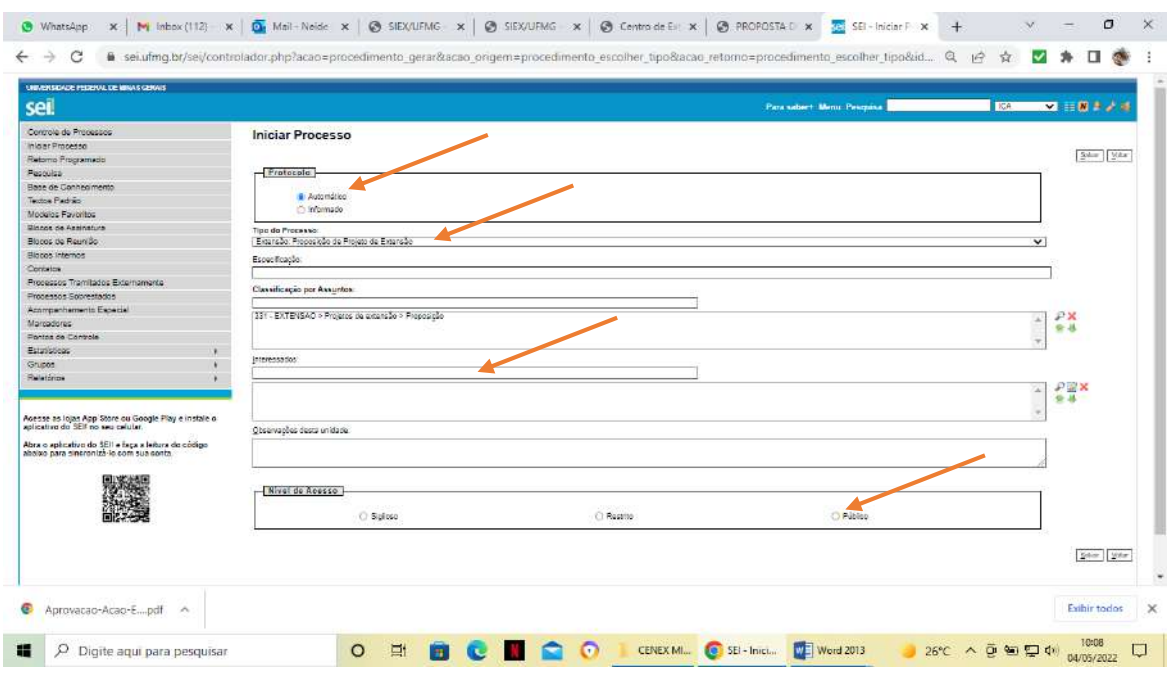

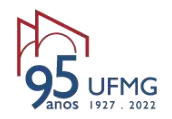

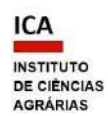

- "Protocolo": deixar em "automático";
- "Especificação": digitar "Aprovação de atividade de extensão Coordenador(a) preencha com seu nome completo"; ou "Prorrogação de vigência – Coordenador(a) preencha com seu nome completo";
- "Classificação por Assuntos": a informação será gerada automaticamente;
- "Interessado: digitar seu nome (solicitante);
- "Observações desta Unidade": deixar em branco;
- "Nível de acesso": escolher "Público";
- Salvar as informações.

IMPORTANTE - Anotar o número do processo gerado, para posteriores consultas.

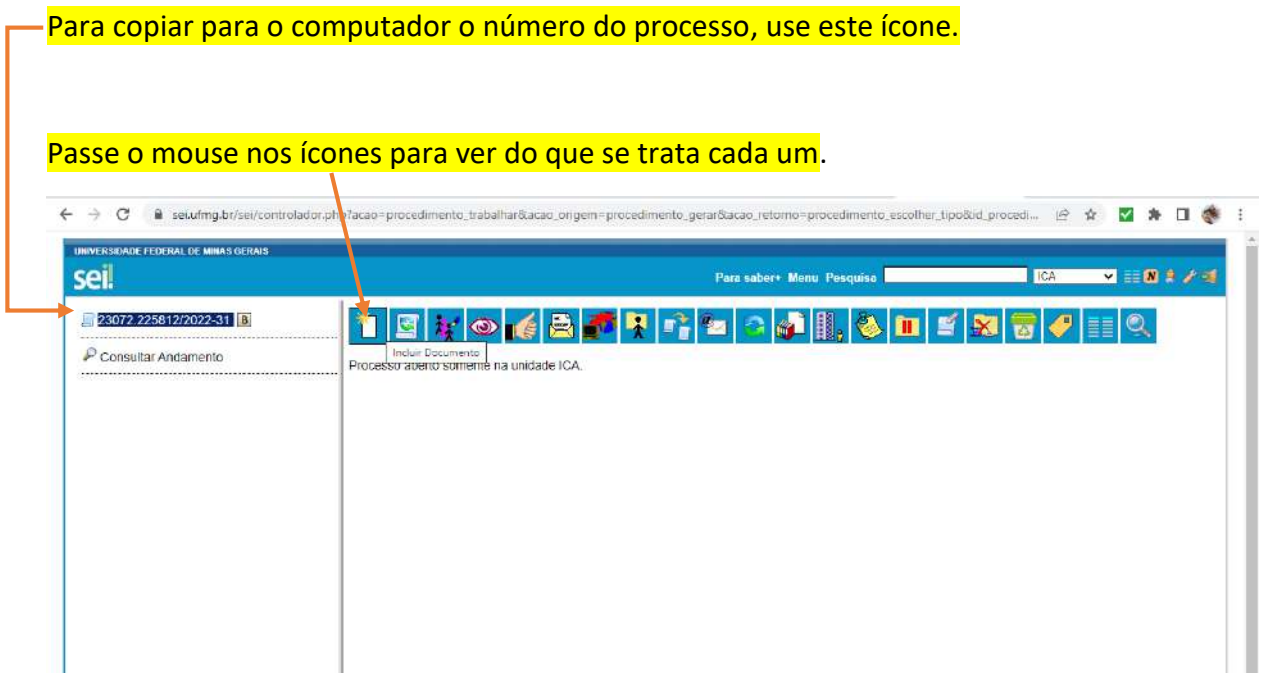

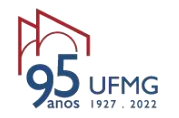

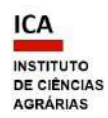

**Obs.**: O SEI SÓ ACEITA formato PDF ou documentos PRÓPRIOS DO SEI. PASSO 3 - INCLUIR NO PROCESSO SEI os **documentos** listados na Resolução nº 01/2021, de 28 de janeiro de 2021, do CEPE/ UFMG, Art. 4º:

# DOCUMENTOS EM FORMATO PDF

- **1. Proposta preenchida, em formulário próprio, no SIEX/UFMG**.
- Clique no ícone "incluir documento";
- Escolha "Externo";

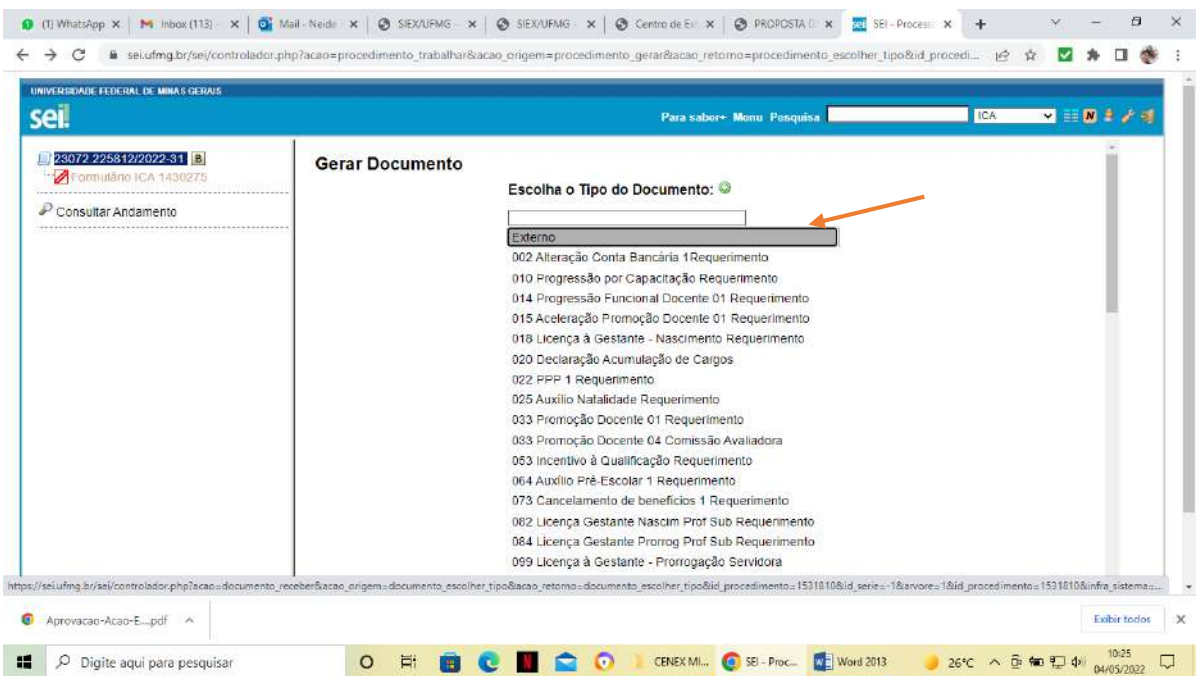

- Para gerar o documento, preencha tipo de documento e data;
- "Número/nome na árvore": É o complemento do título que aparecerá descrevendo o documento. Deve ser de acordo com o documento inserido (Exemplos: "SIEX", "de Extensão",

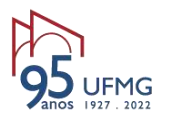

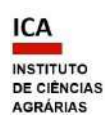

## "do Programa", "do Plano de Trabalho", "do Contrato", "de anuência");

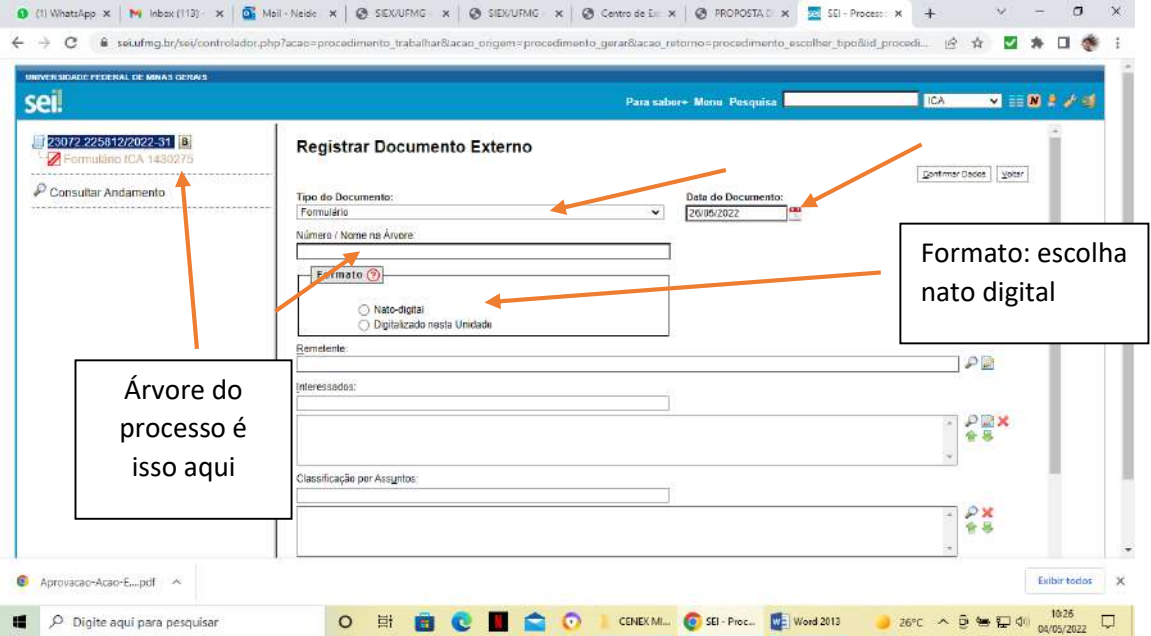

- Remetente: nome do solicitante preencha com seu nome completo;
- Interessado: nome do solicitante preencha com seu nome completo;
- Classificação por assunto: a informação será gerada automaticamente;
- Observações desta unidade: deixar em branco;
- Nível de acesso: informar o mesmo nível selecionado ao criar o processo geralmente PÚBLICO;

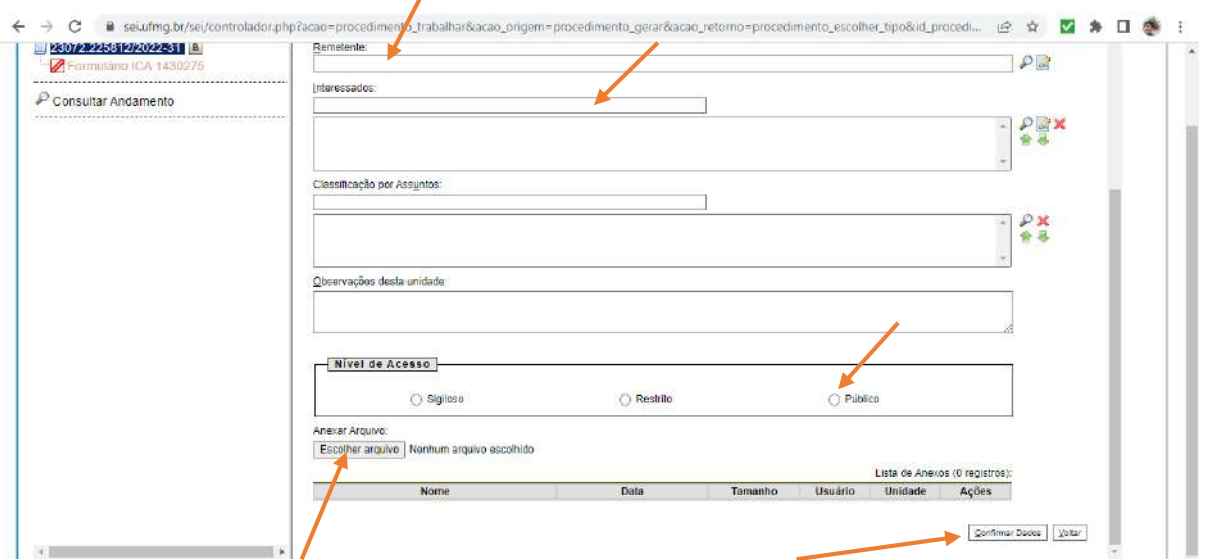

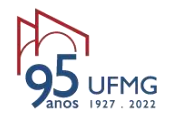

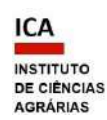

- Anexar arquivo: escolher o arquivo em PDF salvo no computador;
- Clicar em "Confirmar dados".

**Obs**: Esse procedimento deve ser feito para cada documento externo a ser incluído no processo.

**2. Instrumento legal que formaliza o compromisso entre as partes**, no caso de proposta de ação interinstitucional (documento que foi utilizado para formalizar a parceria, exemplo: termo de cooperação, convênio, contrato prestação de serviço, declaração de parceria, etc.), devidamente assinado. Se preferir, pode criar o documento no SEI, com assinatura eletrônica de usuário externo.

#### DOCUMENTOS GERADOS NO SEI

(Ver mais informações no POP Aprovação Prorrogação Atividade Extensão – POP Solicitante)

**1. Declaração do município, órgão, setor, instituição (pública ou privada), comunidade ou indivíduo que comprove interesse** nas ações da atividade proposta. Gerar o documento do tipo "**Declaração de Interesse Município Órgão Comunidade"** e providenciar a assinatura de usuário externo**.** Caso considere que a declaração não é necessária ou pertinente, basta justificar no próprio documento, explicitando os motivos pelos quais tal declaração não se aplica, e assinar.

**2. Autorização da chefia imediata do servidor técnico-administrativo em educação** (TAE), seja proponente, seja integrante da equipe de trabalho. Gerar o documento do tipo "Declaração" e providenciar a assinatura da chefia;

**3. Termo de Adesão do Colaborador Externo,** para formalizar a participação de colaborador voluntário externo. Preencher o termo com as datas informadas no formulário SIEX da ação. Gerar documento com esse nome, disponível no SEI. Seguir as orientações disponíveis no Manual do Usuário Externo SEI UFMG:

[https://www.ica.ufmg.br/wp-content/uploads/2022/05/SEI\\_MANUAL-DO-USUARIO-EXTERNO-](https://www.ica.ufmg.br/wp-content/uploads/2022/05/SEI_MANUAL-DO-USUARIO-EXTERNO-RESUMIDO.pdf)[RESUMIDO.pdf](https://www.ica.ufmg.br/wp-content/uploads/2022/05/SEI_MANUAL-DO-USUARIO-EXTERNO-RESUMIDO.pdf)

**4. Declaração do dirigente que ateste o interesse, no âmbito de sua Unidade/Órgão**, nas ações da atividade proposta por servidor com lotação diversa, se for o caso. Gerar o documento do tipo "Declaração" e providenciar a assinatura do dirigente.

PARA CADA DOCUMENTO:

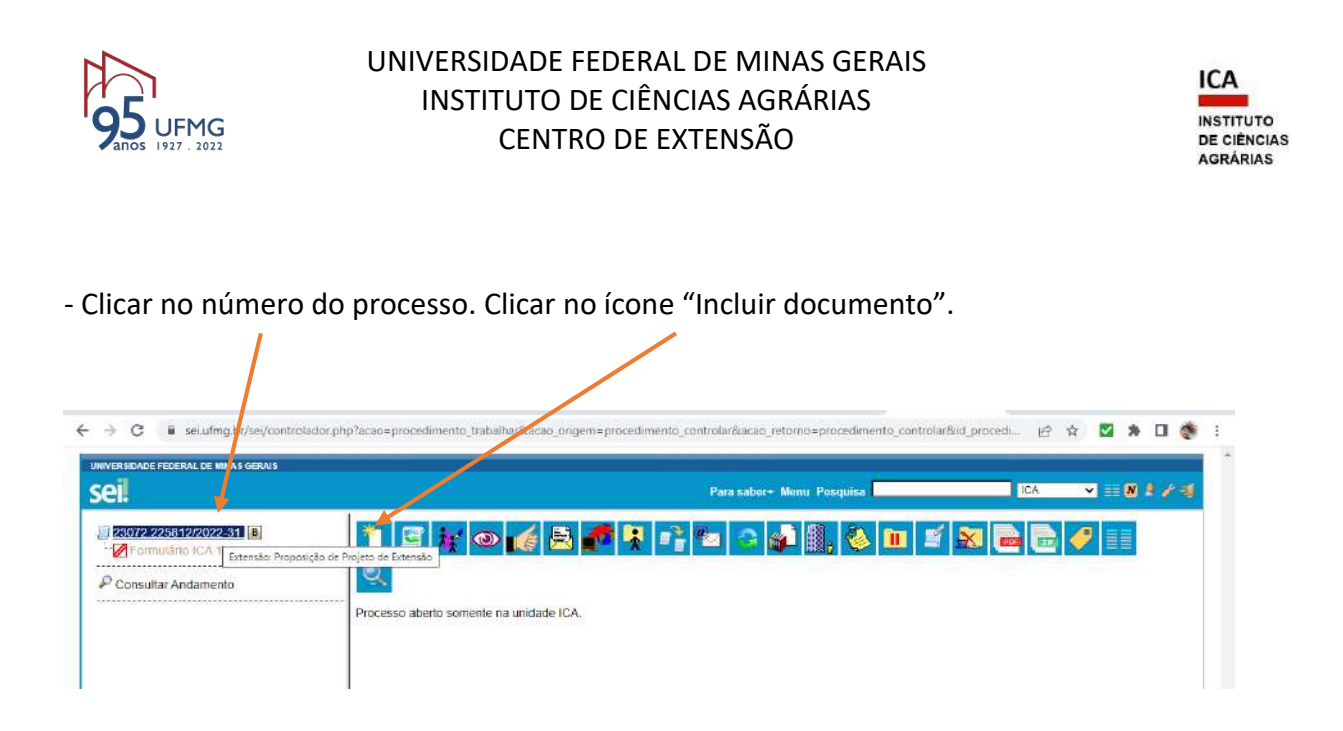

- Na página "Gerar documento", procurar na lista o **tipo de documento** desejado, por exemplo: Ficha de Gestão de Projetos/Contratos, Formulário de Composição da Equipe do Projeto, Declaração, Formulário, Requerimento, Ofício etc e preencher os campos da seguinte forma:

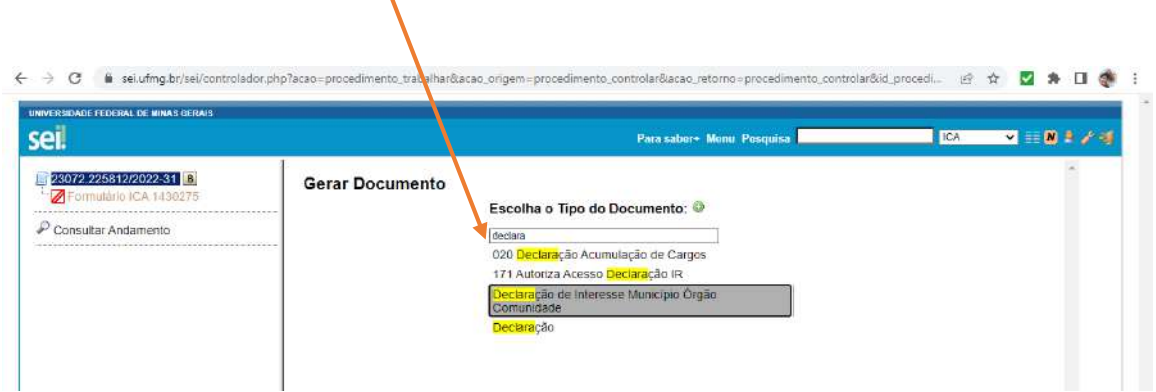

- "Texto inicial": Nenhum;
- "Descrição": Inserir uma informação que identifique o documento, como nº SIEX ou modalidade da ação ou autoria ou assunto;
- "Classificação por assunto": a informação será gerada automaticamente;

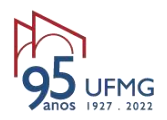

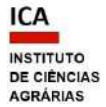

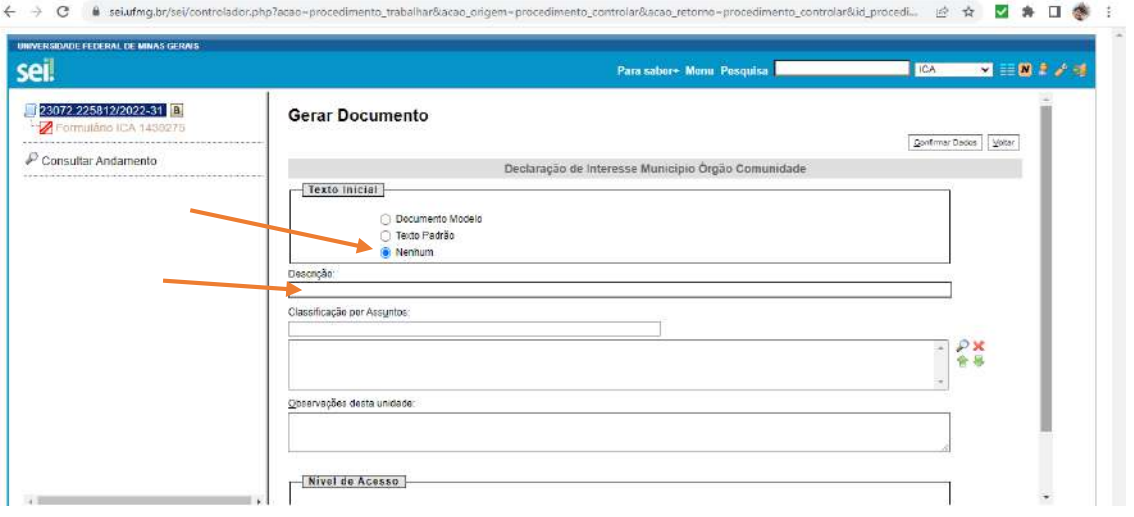

- Observações desta unidade: deixar em branco;
- Nível de acesso: informar o mesmo nível selecionado ao criar o processo;

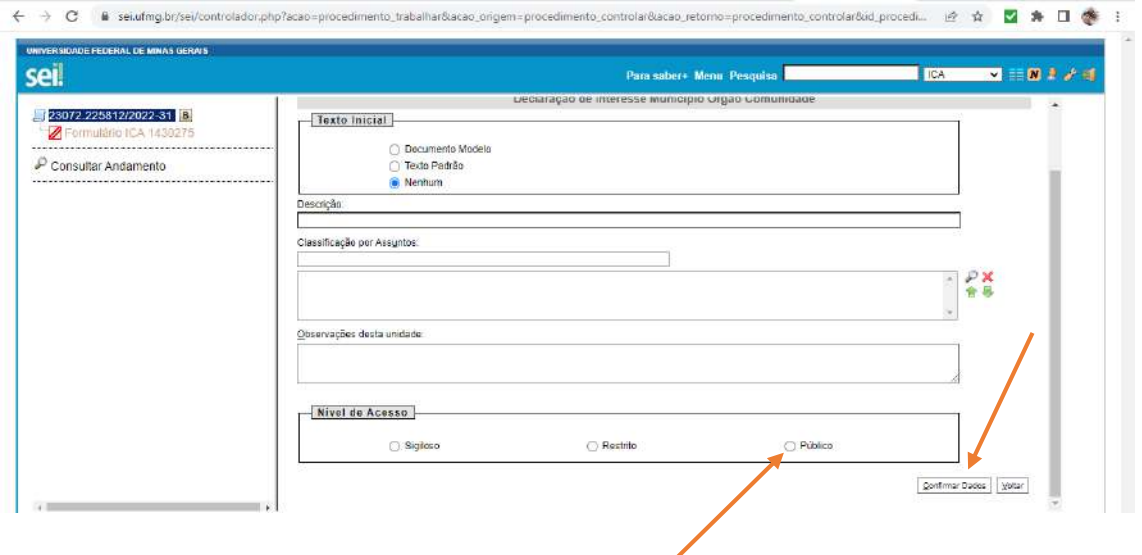

Clicar em "Confirmar dados".

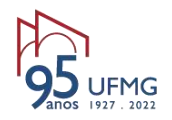

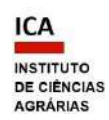

**Contract Contract Contract** 

## O documento interno do sistema será criado para ser editado.

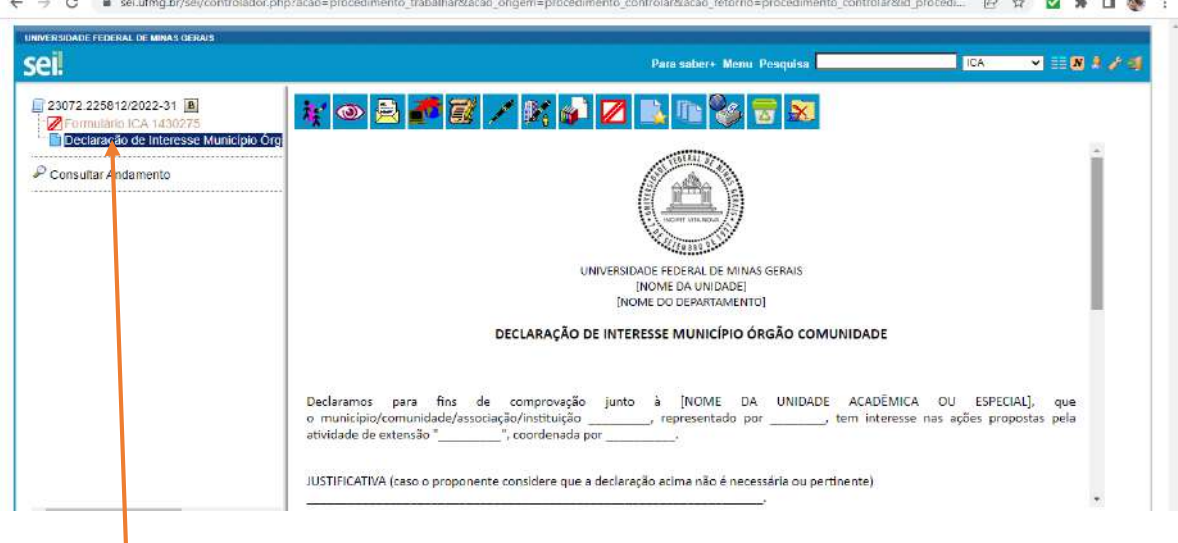

O título do documento na árvore do processo será de acordo com o tipo escolhido.

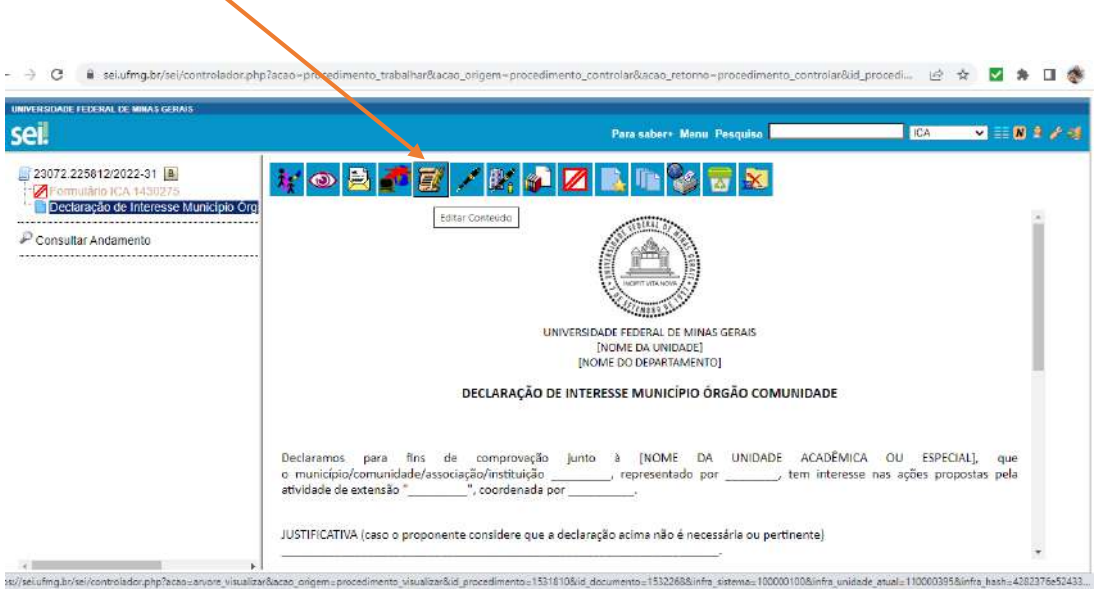

# PARA EDITAR – clique no ícone que parece um pergaminho

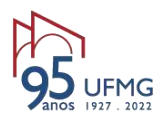

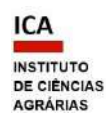

- Digite o que for pertinente.

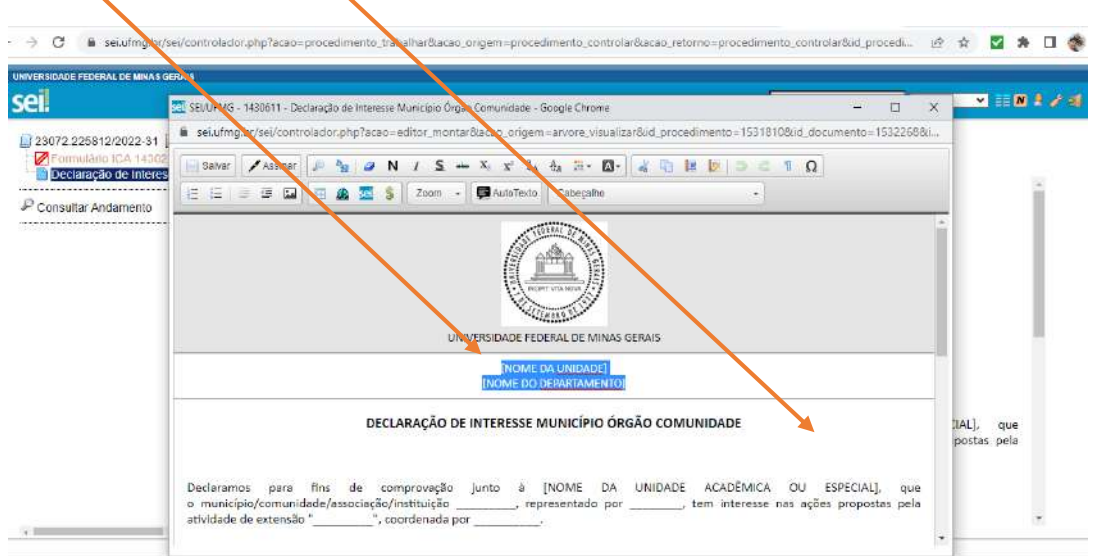

#### - Salvar e assinar o documento criado:

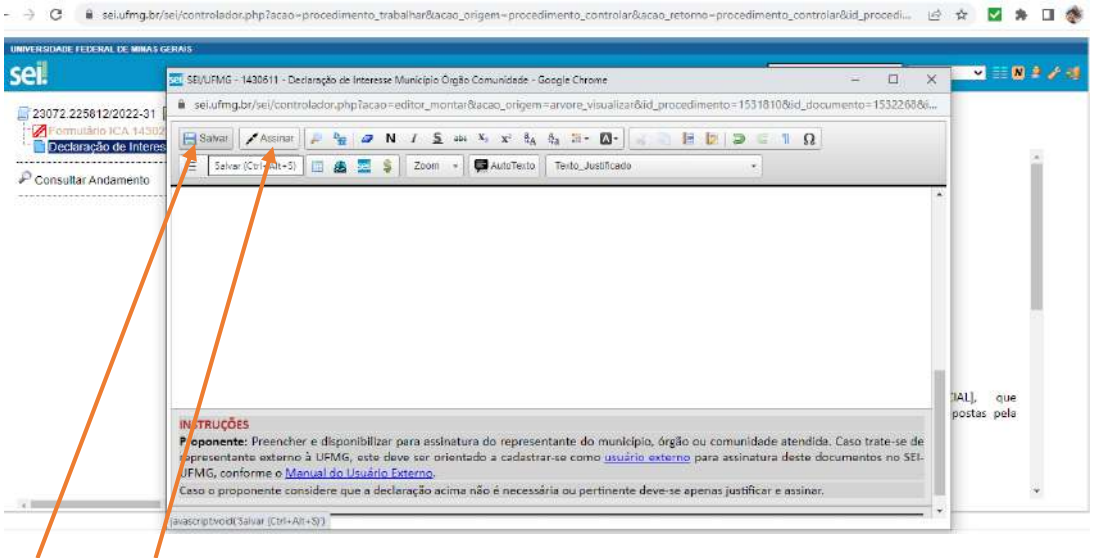

- Salvar e assinar, utilizando os botões no canto superior esquerdo da tela.

- Para assinar, inserir a senha de acesso ao minhaUFMG.

- A assinatura digital será exibida na parte final do documento.

Obs: Esse procedimento deve ser feito para cada documento do SEI a ser incluído no processo.

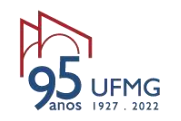

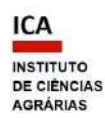

PASSO 4 – DISPONIBILIZAR OS DOCUMENTOS PARA ASSINATURAS:

• de usuários de **outras unidades no SEI** - nesse caso, incluir os documentos gerados no SEI e disponibilizar em bloco de assinatura;

• de usuários **da mesma unidade no SEI** - nesse caso, comunicar aos signatários o número do processo e o número do documento a ser assinado.

A ideia é a de "colocar os documentos em um malote, enviá-los e recebê-los com as assinaturas".

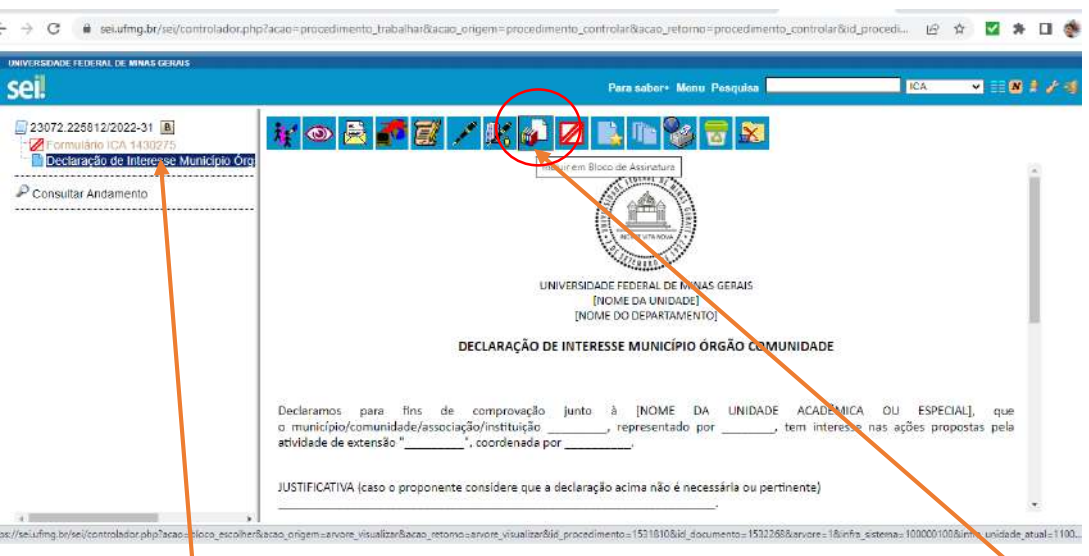

- Com o documento selecionado na árvore do processo, clicar no ícone "Incluir em bloco de assinatura";

- Na página que se abre, com um quadro mostrando a relação de documentos do processo, criar o bloco em que o documento deve ser incluído, clicando em "Novo" (ou selecionar o bloco na barra de rolagem do campo "Bloco", se já existir);

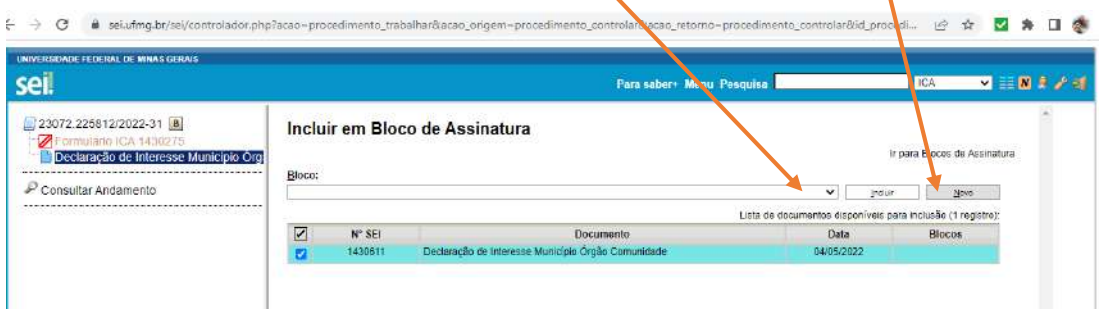

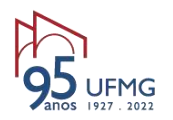

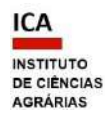

- Na página "Novo Bloco de Assinatura", preencher o campo "Descrição" com o nome do documento (exemplo: "Declaração de anuência do docente"), e informar a(s) unidade(s) para disponibilização do bloco (referente aos setores dos signatários). Salvar.

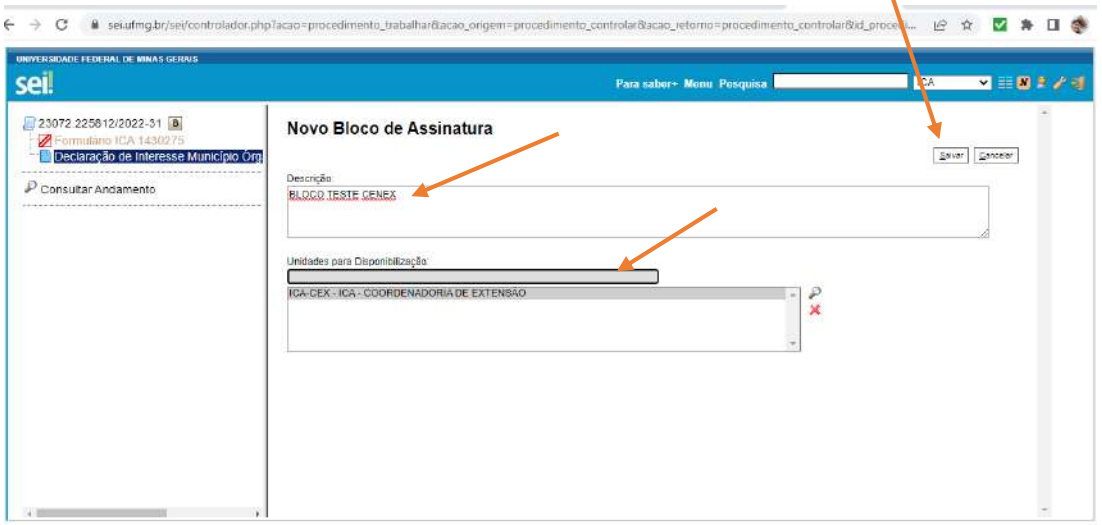

- Clicar em "salvar";

Ao salvar, o sistema retorna para a tela anterior (quadro com a relação de documentos do processo) e disponibiliza o bloco criado na barra de rolagem do campo "Bloco".

- Selecionar o documento na lista e clicar na opção "incluir";

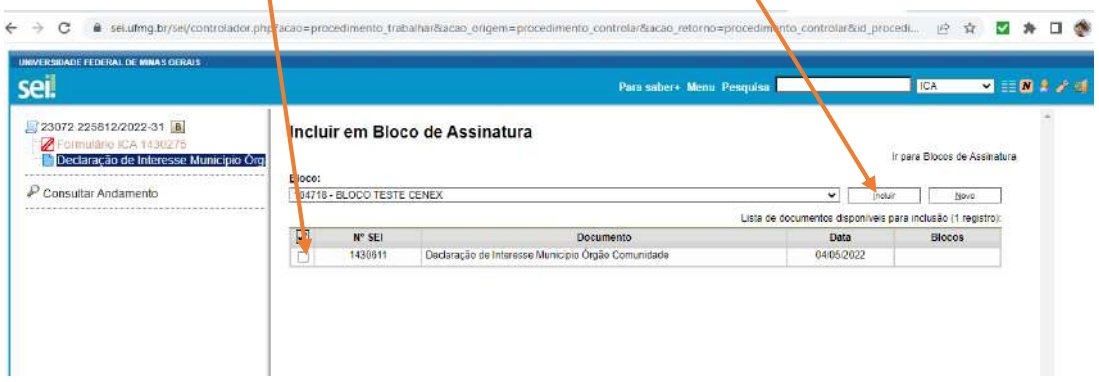

- Para disponibilizar o bloco, selecionar a opção "Ir para Blocos de Assinatura" logo acima do quadro;

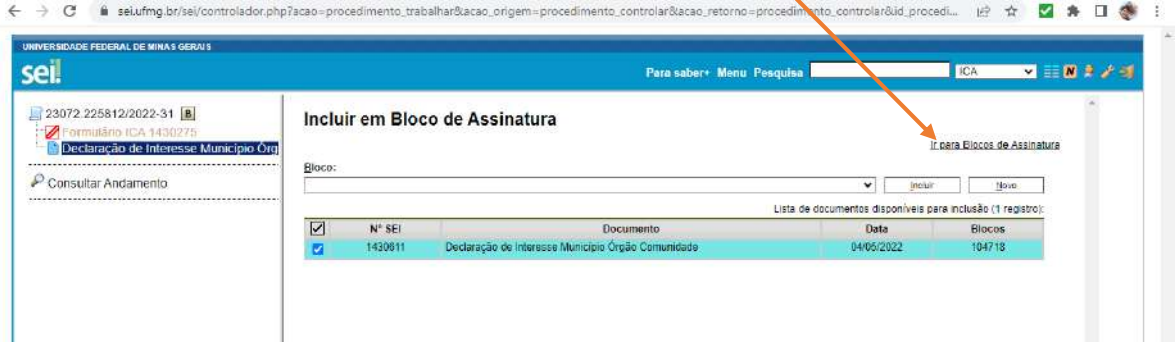

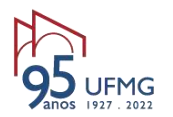

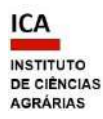

- Na página que se abre, com um quadro contendo os blocos de assinatura da unidade, clicar no

ícone "Disponibilizar bloco" que aparece na coluna "Ações" do bloco criado.

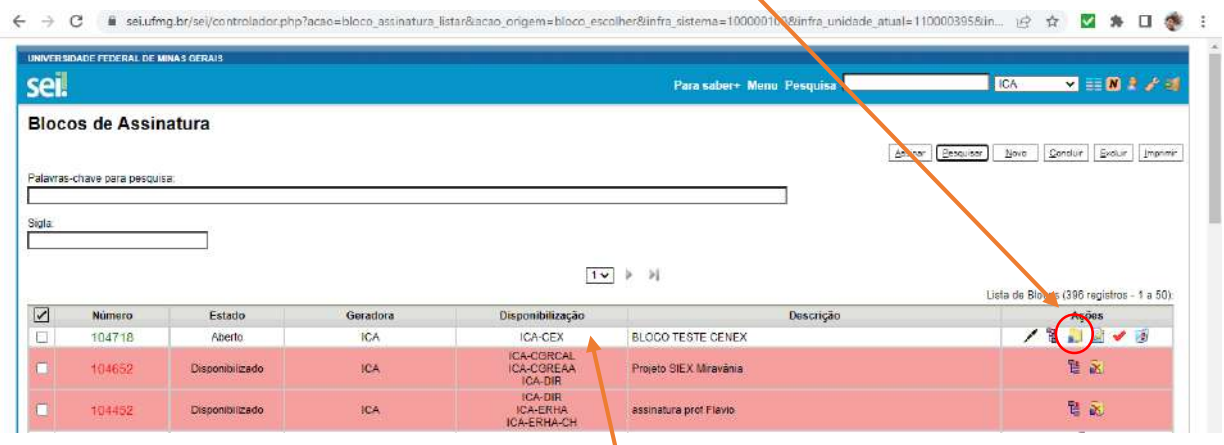

O documento ficará disponível para as unidades selecionadas anteriormente ao se criar o bloco;

← → C a sei.ufmg.br/sei/controlador.php?acao=bloco\_assinatura\_listar&infra\_sistema=100000100&infra\_unidade\_atual=110000417&infra\_aash=86c06ce72d6fd1278c... | ☆ ☆ M ま

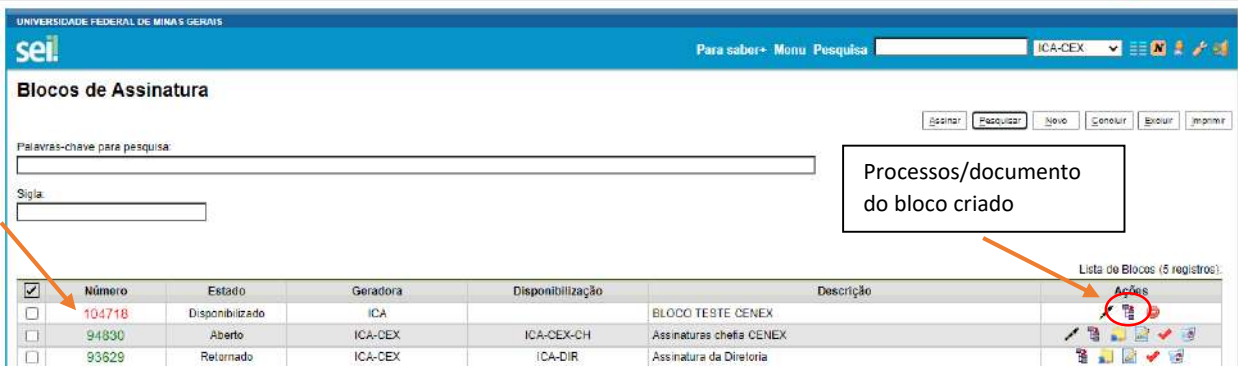

- Em seguida, avisar à pessoa que irá assinar o documento que este foi disponibilizado no bloco de assinaturas nº XXX (sugere-se enviar um e-mail, informando também os números do processo e do documento). Nem sempre só com o número do bloco o signatário consegue acessá-lo.

É possível acompanhar a assinatura dos documentos pelo ícone "Processos/documentos do bloco" da coluna "Ações" do bloco criado. O sistema mostra um quadro com a relação de documentos do bloco e as respectivas assinaturas realizadas.

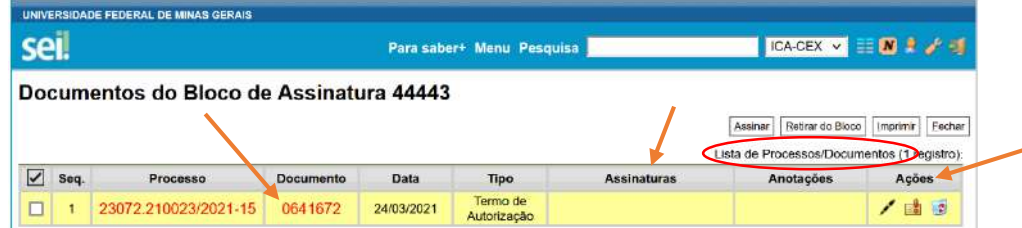

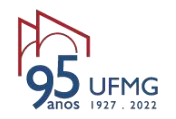

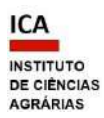

**NÃO enviar o processo para a unidade do signatário, somente disponibilizar o bloco.**

Esse procedimento deve ser feito para cada documento ou para incluir vários documentos do processo no mesmo bloco.

Os blocos de assinatura da unidade podem ser acessados também pelo menu principal do SEI.

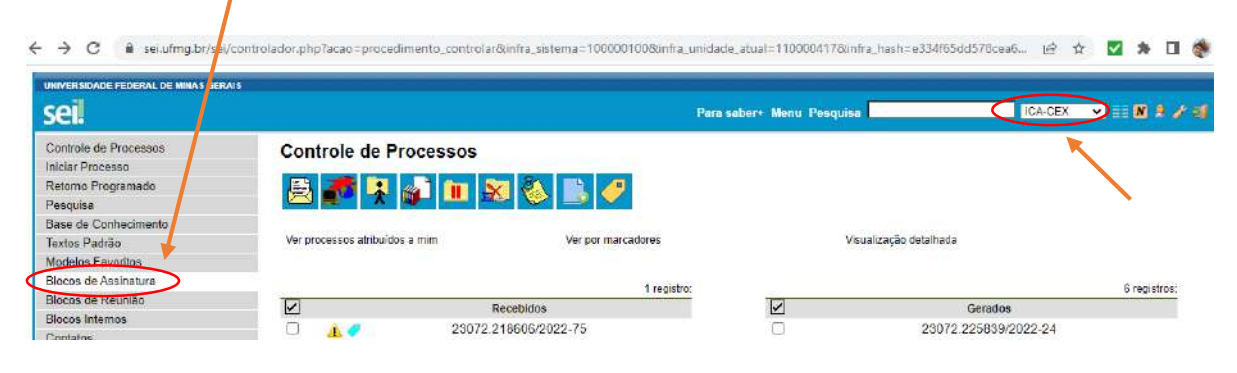

PASSO 5 – INCLUIR REQUERIMENTO AO CENEX

- **Incluir documento do tipo "Requerimento"**, gerado no SEI, contendo o pedido de aprovação da ação de extensão ou de prorrogação da vigência. Assinar o documento.

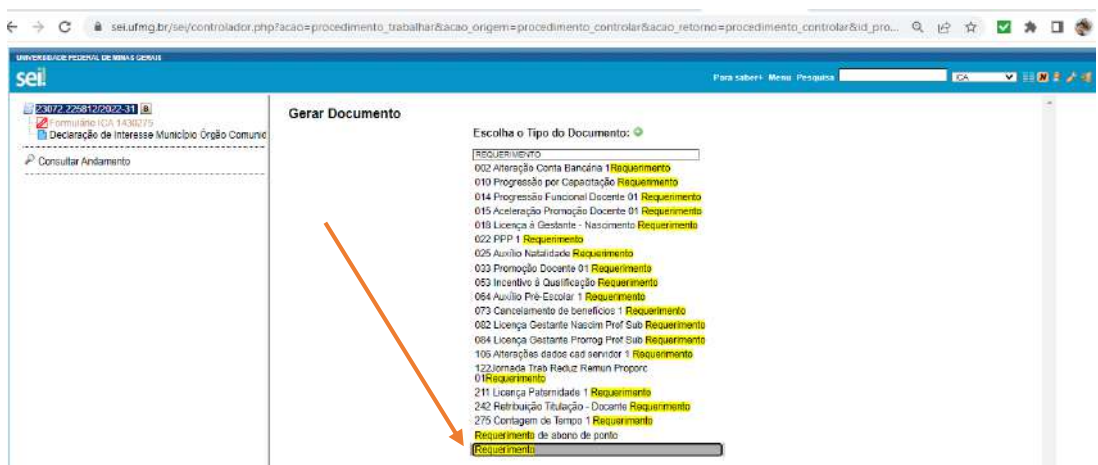

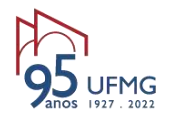

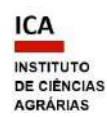

- Usar o texto sugerido abaixo:

Ao(À) Senhor(a) Professor(a) XXXX Coordenador(a) do CENEX/ICA

#### **Assunto: Aprovação de ação de extensão**

Senhor(a) Coordenador(a),

Com cordiais saudações, encaminho o [projeto, programa, evento, curso, prestação de serviço] intitulado "XXXXX", sob a minha coordenação, para *[informar a demanda - apreciação e registro* no CENEX ou prorrogação de vigência ou atualização do registro no SIEX].

À disposição para esclarecimentos que se fizerem necessários.

Montes Claros, data da assinatura eletrônica.

NOME DO(A) SOLICITANTE Coordenador(a) da ação de extensão

PASSO 6 – ENVIAR O PROCESSO:

- Com o processo aberto, clicar no ícone da barra de tarefas "enviar processo" (envelope aberto).

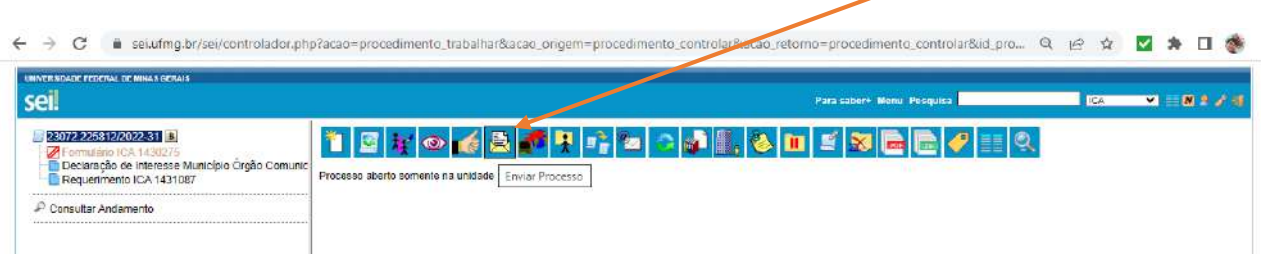

 Em "Unidades", digitar ICA-CEX **(Não colocar nenhuma outra – a Secretaria do CENEX, responsável por receber os processos, somente tem acesso a essa unidade)**.

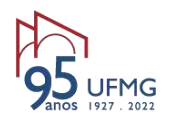

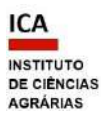

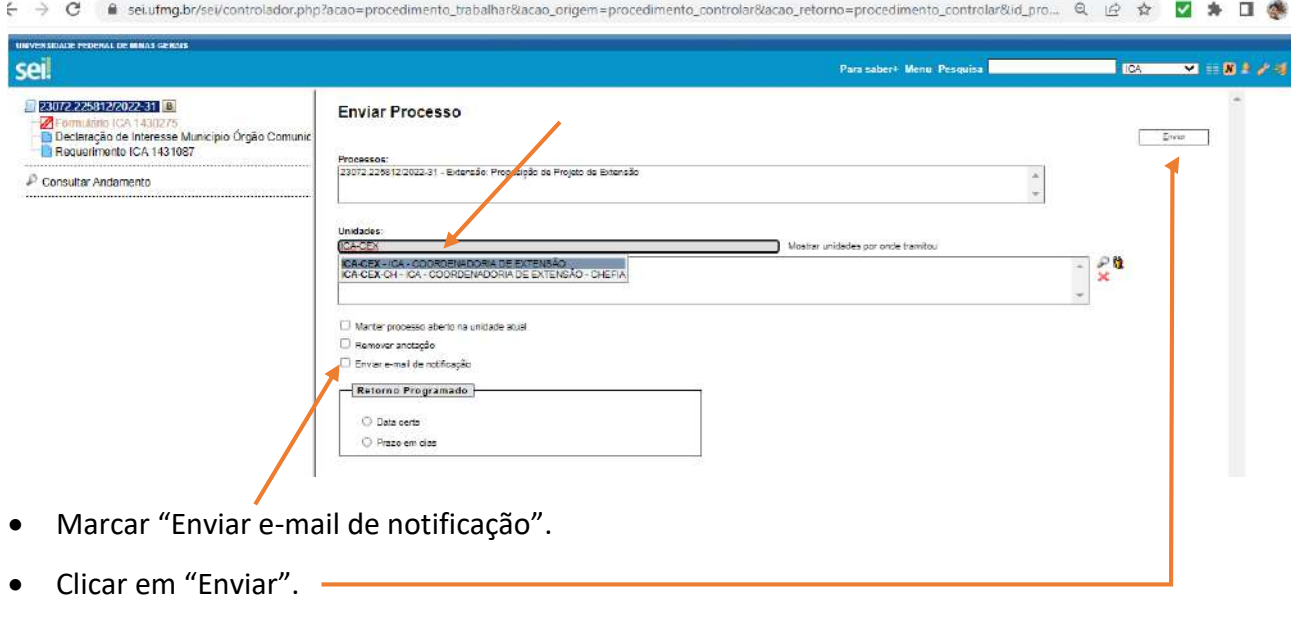

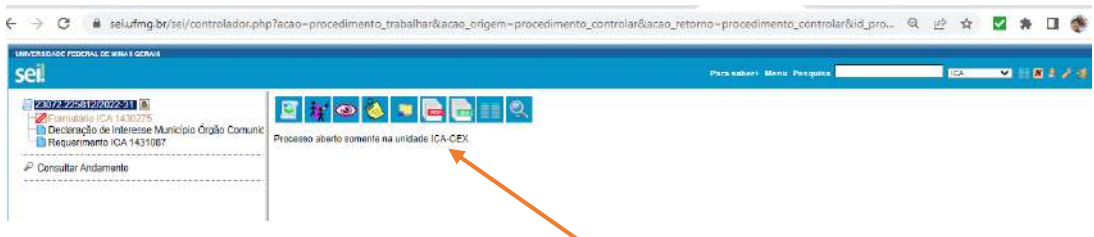

O processo foi corretamente enviado para o CENEX/ICA.

PASSO 7 - AGUARDAR A TRAMITAÇÃO DO PROCESSO:

Após a instrução do processo pelo solicitante e a análise da documentação pelo CENEX e possíveis respostas a diligências, o processo será encaminhado para a Congregação do ICA.

O CENEX somente aprovará o registro da atividade no Sistema SIEX mediante o parecer favorável da Congregação, e incluirá no processo o documento de aprovação listado na Resolução nº 01/2021, de 28 de janeiro de 2021, Art. 4º, inciso V, da Câmara de Extensão do CEPE/UFMG.

PASSO 8 - SALVAR, CONCLUIR E SAIR:

- Ao receber o comunicado, salvar a Decisão da Congregação no computador.

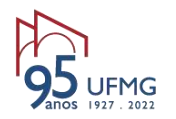

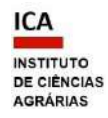

- Caso o processo esteja aberto em sua unidade do SEI, concluí-lo pelo ícone "Concluir processo"

(pasta amarela com um x vermelho). Esta é uma boa prática de uso do SEI.

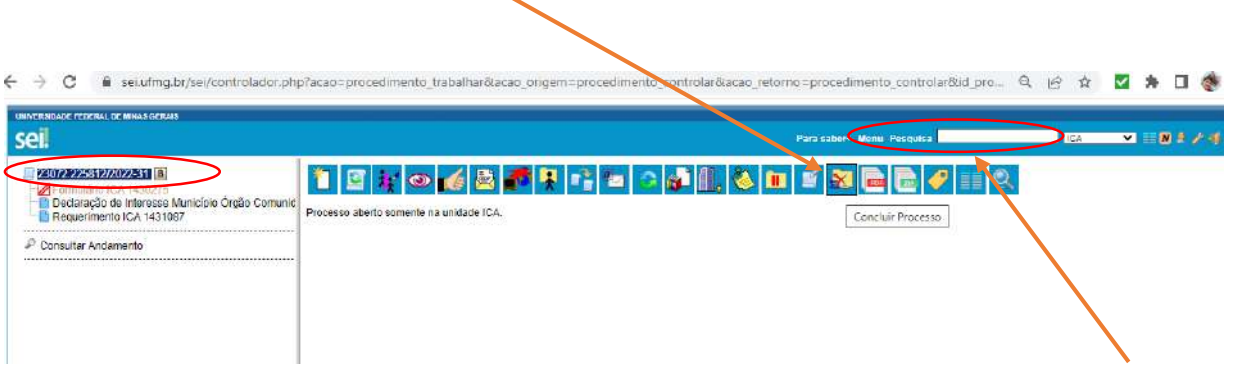

O processo poderá ser consultado pelo número, sempre que necessário, no campo "Pesquisa".

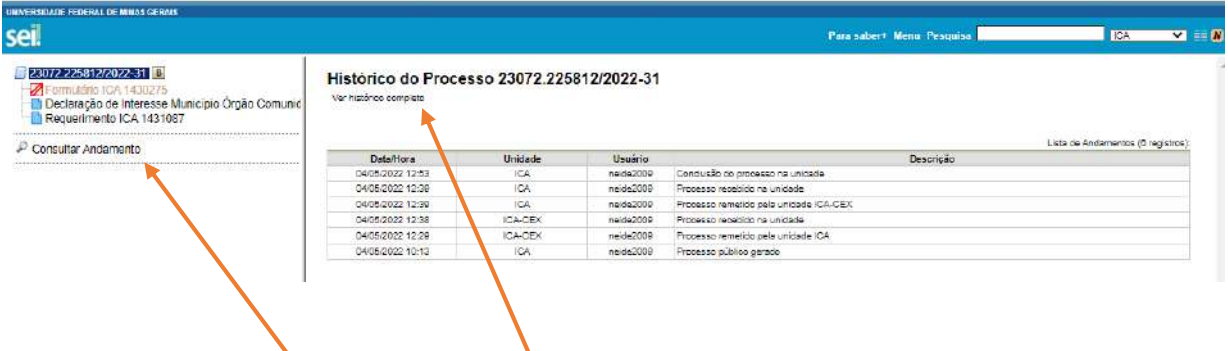

A movimentação do processo poderá ser visualizada ao clicar em "Consultar andamento" e "Ver histórico completo", sempre que necessário.

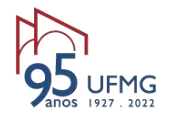

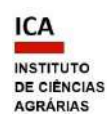

## **Para salvar ou imprimir documento do SEI (***download***):**

- Com o documento selecionado na árvore do processo, clicar no ícone "Imprimir web";

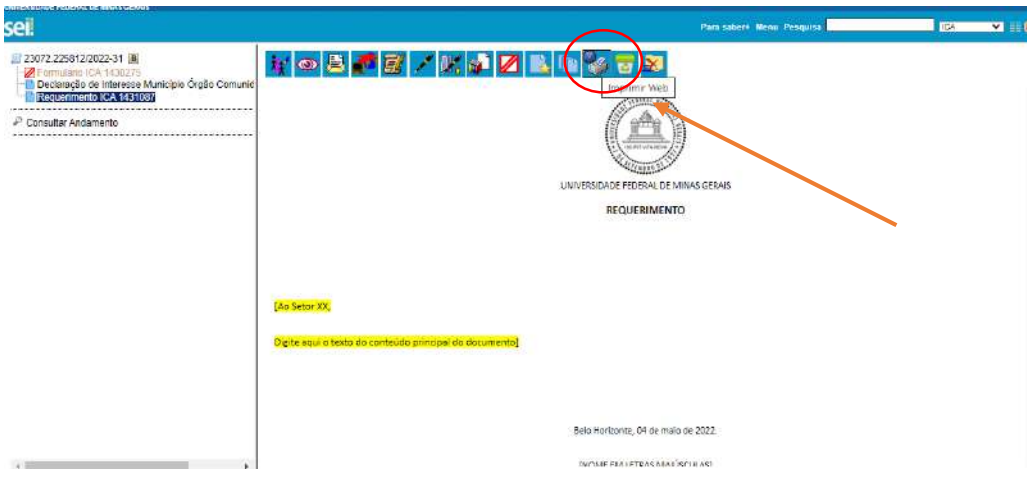

Escolher a forma de impressão na tela que se abrir, sugere-se "salvar como PDF".

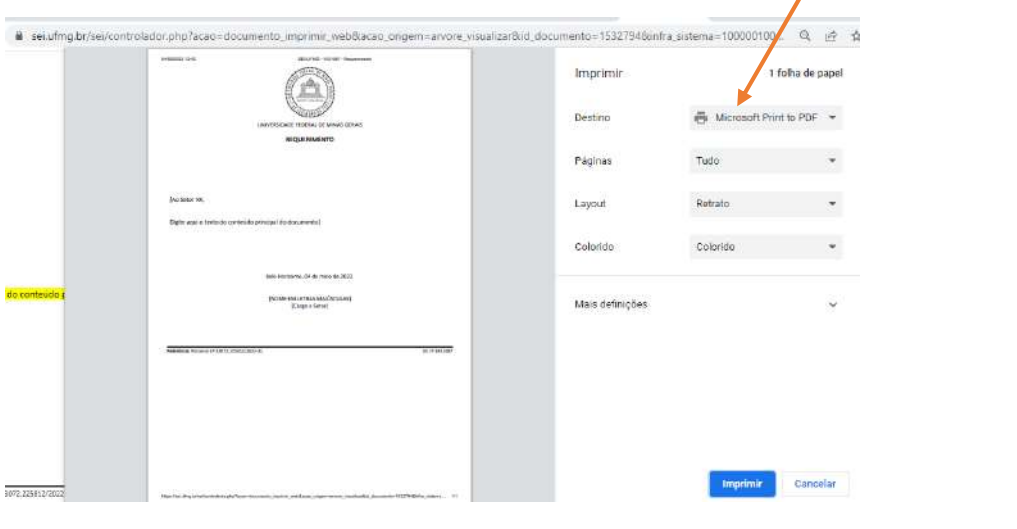

Para sair do sistema, clicar no último ícone na barra superior

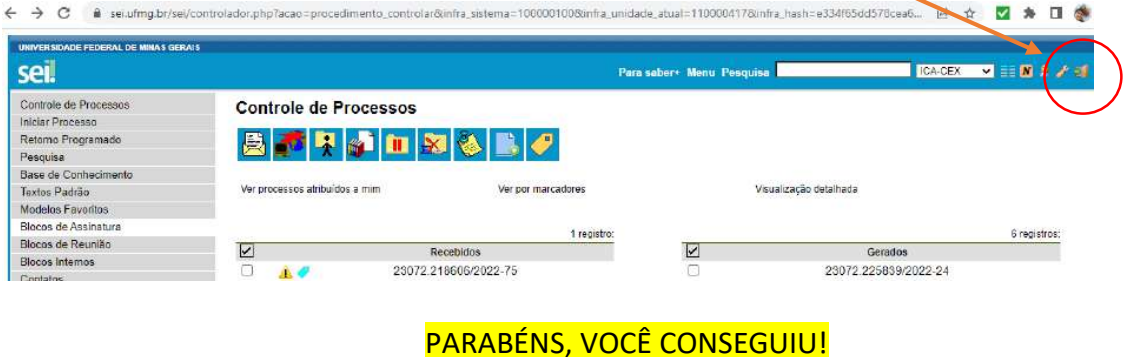